## **VeroEdge SME Packages Sunrise User Guide**

August 2022

veroedge vero

Insurance issued by AAI Limited ABN 48 005 297 807 trading as Vero Insurance. Read the PDS before buying this insurance. Go to vero.com.au for a copy. TMD also available. This advice has been prepared without taking into account your particular objectives, financial situations or needs, so you should consider whether it is appropriate for you before acting on it.

# **Inside this Guide**

At Vero, our priority is to create a better quoting experience for our broker partners and make it quick and easy for you to recommend Vero to your clients.

VeroEdge, our SME Package and Commercial Motor platform, received significant upgrades in 2022 to reduce the time it takes you to get a quote. We've removed almost all system generated referrals, doubled the selectable occupations, and introduced immediate insystem notifications to provide you with appetite clarity through the quoting process.

This guide contains important information on using the upgraded VeroEdge platform when accessed via a Sunrise connection. If you access VeroEdge via the Vero Portal Hub, please refer to the Vero SME Packages VeroEdge Portal User Guide.

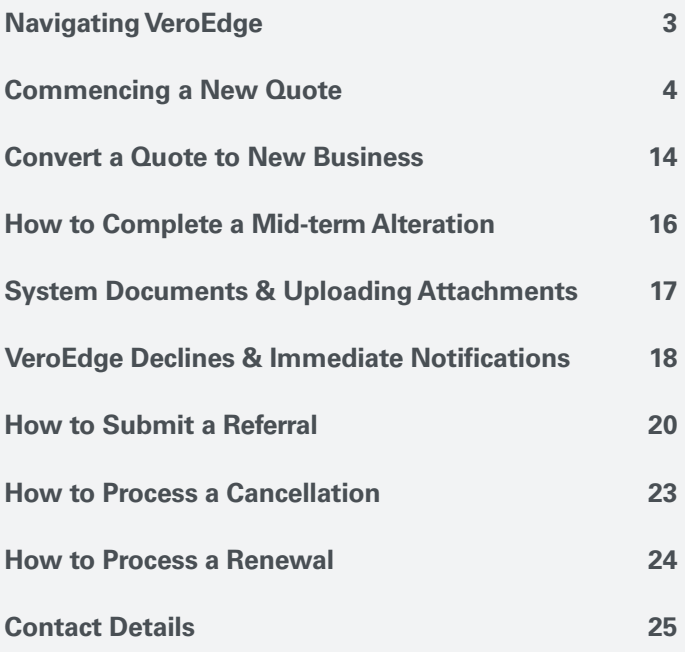

# <span id="page-2-0"></span>**Navigation Menu**

#### **Policy**

Policy type, Account, Occupation (ANZSIC code), Business description, Annual turnover Number of Employees, Primary business address, Trade Specific Questions (TSQs), Holding Insurer, Prior claim details

#### **Property Risks**

Add the Situation(s) Address and Property Items of cover such as Construction Materials, Property Damage, Theft, Money, and Glass.

#### **Business Interruption**

Business Interruption Cover Type, Indemnity Period, Insured Amount **Liability**

Liability, Management Liability and Employee Dishonesty items of cover, Annual Turnover and TSQs

#### **Equipment Breakdown**

This cover is dynamic based on the policy type and occupation. Insured Amounts, Air conditioning machinery, Deterioration of Stock

#### **Other Covers**

Portable & Valuable Items, Goods in Transit, Tax Probe and related TSQs.

#### **Commercial Motor**

Add vehicles and vehicle accessories to be insured and any special acceptance questions.

#### **Interested Parties/ Endorsements**

Add or review interested parties and Endorsements. Note: many endorsements are automatically added dependent on the occupation selected

#### **Documents & Attachments**

Policy schedules, Certificates of Currency (CoC) and other documents may be opened and reviewed here. You can also attach your own files for underwriting review

#### **Referrals & Contact Details**

This is where broker contact information, referral comments from brokers and underwriters can be reviewed

#### **Insured Details**

Add additional insured names or edit, Stamp Duty exemption, General Underwriting and Duty of disclosure questions

### **Premium & Completion**

Premium breakdown of transaction charges, policy term totals and policy term charges including taxes and commissions. Premiums and commissions can also be adjusted on this screen

#### **Validate**

This button will trigger/review all missing essential fields, immediate notifications and warnings in the quote or policy. This function will generate a premium if the conditions are met

#### **Suspend**

This button will put the transaction on hold and saves inputted information without Validating the quote or policy **Exit** 

This button returns you to your Broker management system with the option of saving the transaction

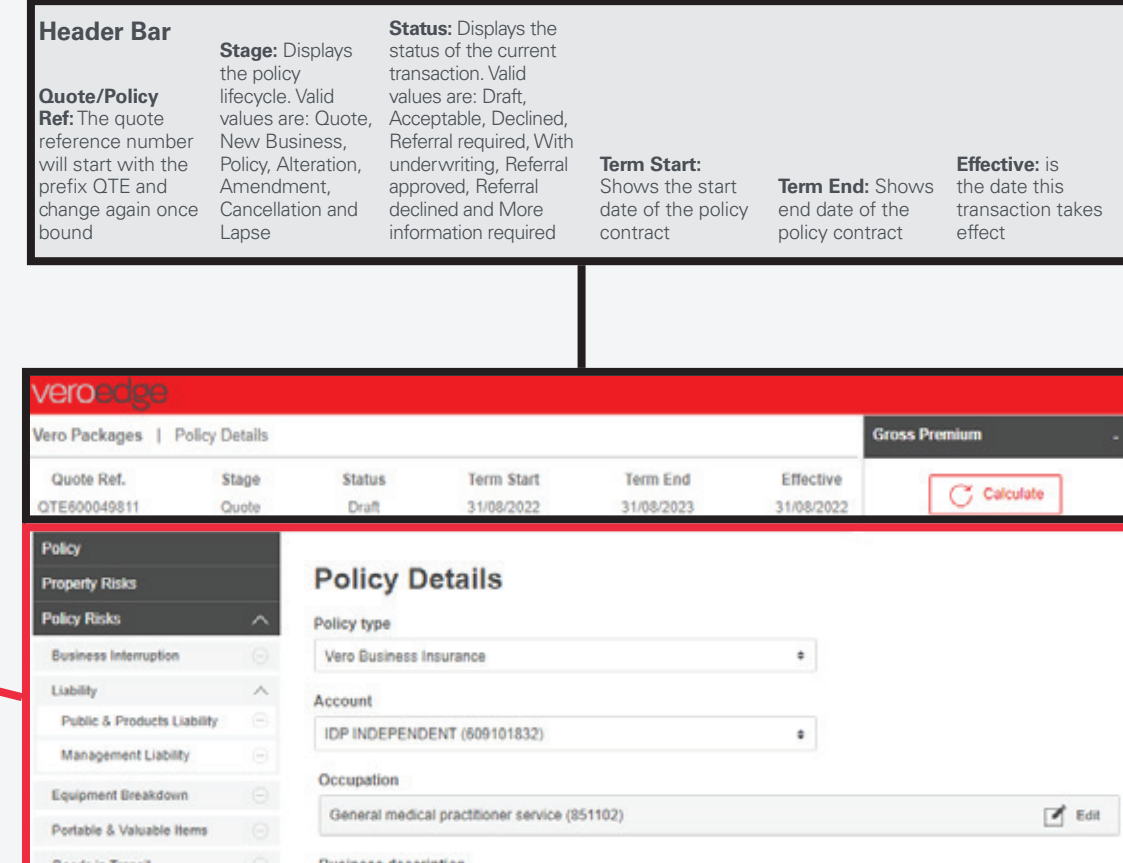

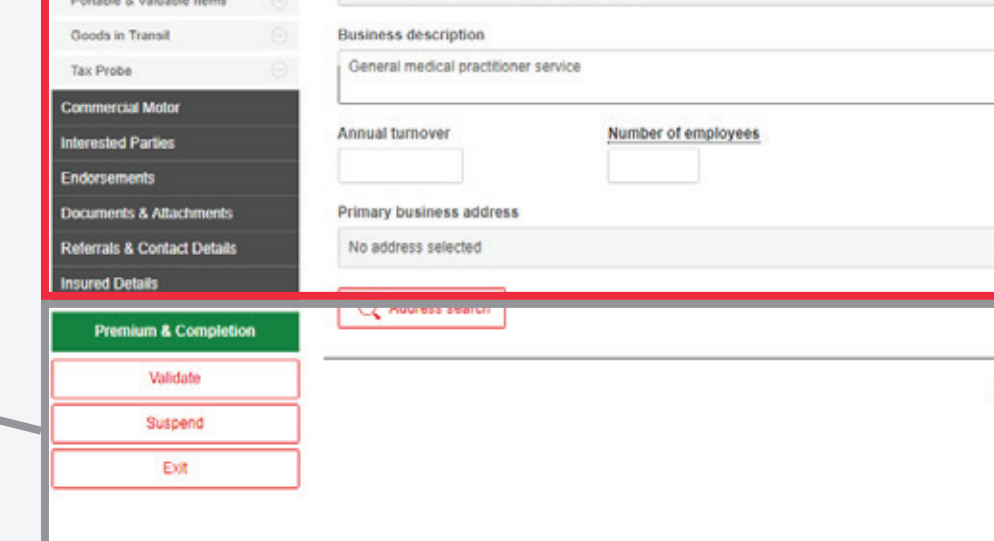

7.4.9

Property Risks (S)

# <span id="page-3-0"></span>**Commencing a New Quote**

**VeroEdge has been upgraded to allow you to complete a quick quote removing almost all system generated referrals and providing helpful in-system immediate notifications to ensure you know Vero's underwriting appetite up front.** 

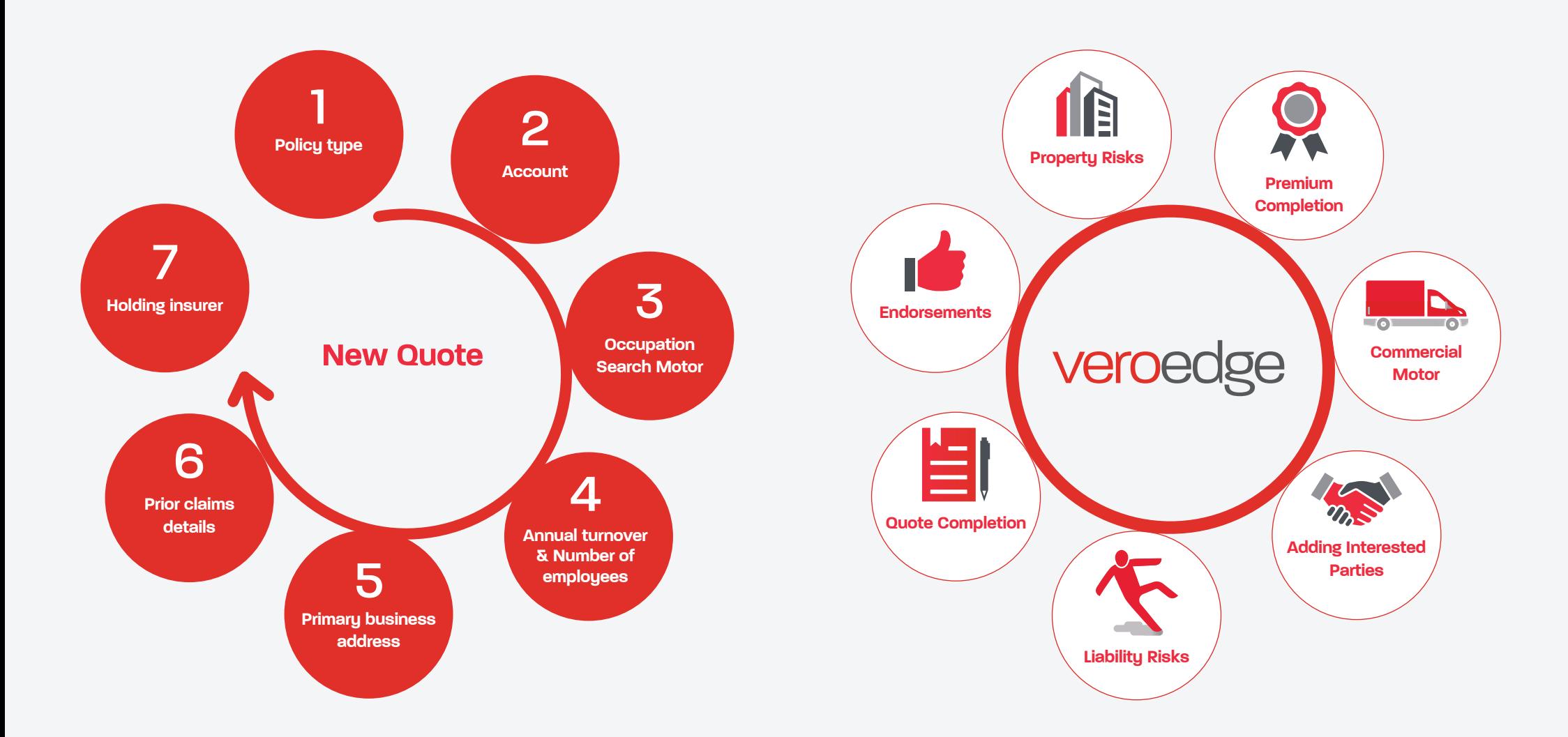

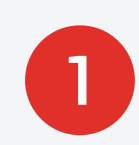

### Policy type

Select the policy type from the drop-down box. Vero's standard SME product suite include, **Vero Business**, **Mobile Business**, **Motor Trade**, **Professional Services**, **Retail Services**, **Tax Probe Plus** and **Commercial Motor**.

# **2**<br>Select the a<br>account nur

3

Select the appropriate brokerage name and account number from the drop-down box.

### Occupation Search

Select the field to find the appropriate ANZSIC occupation code for the client's business. You can search by description or enter an ANZSIC code directly. The search function will deliver results based on partial words and synonyms of occupations.

Those that are not within our appetite will display **Decline for Policy type**. Occupation declines cannot be overruled by the Vero Underwriting Team. Once an occupation is selected VeroEdge will present you with **Acceptable** & **Decline** Covers dependent on the **Policy type** and **Occupation** selected.

### Annual turnover & Number of employees

Address will be automatically populated from your Broker management system. Use the Address search button if different from account.

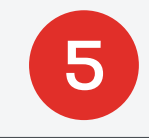

4

**Primary business address**<br>Address will be automatically popular<br>Redesigned by the absolution Address will be automatically populated from your Broker management system. Use the **Address search** button if different from account.

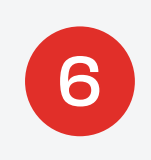

### Prior claims details

Listing previous claims will prompt you to provide additional information. The number, type and dollar amount of prior claims will determine the quote's acceptability.

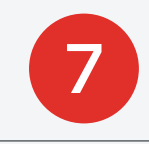

### **Holding insurer**

Select the current insurer. Selecting Vero will prompt additional questions to determine the quote's acceptability.

### veroe

**Insur** 

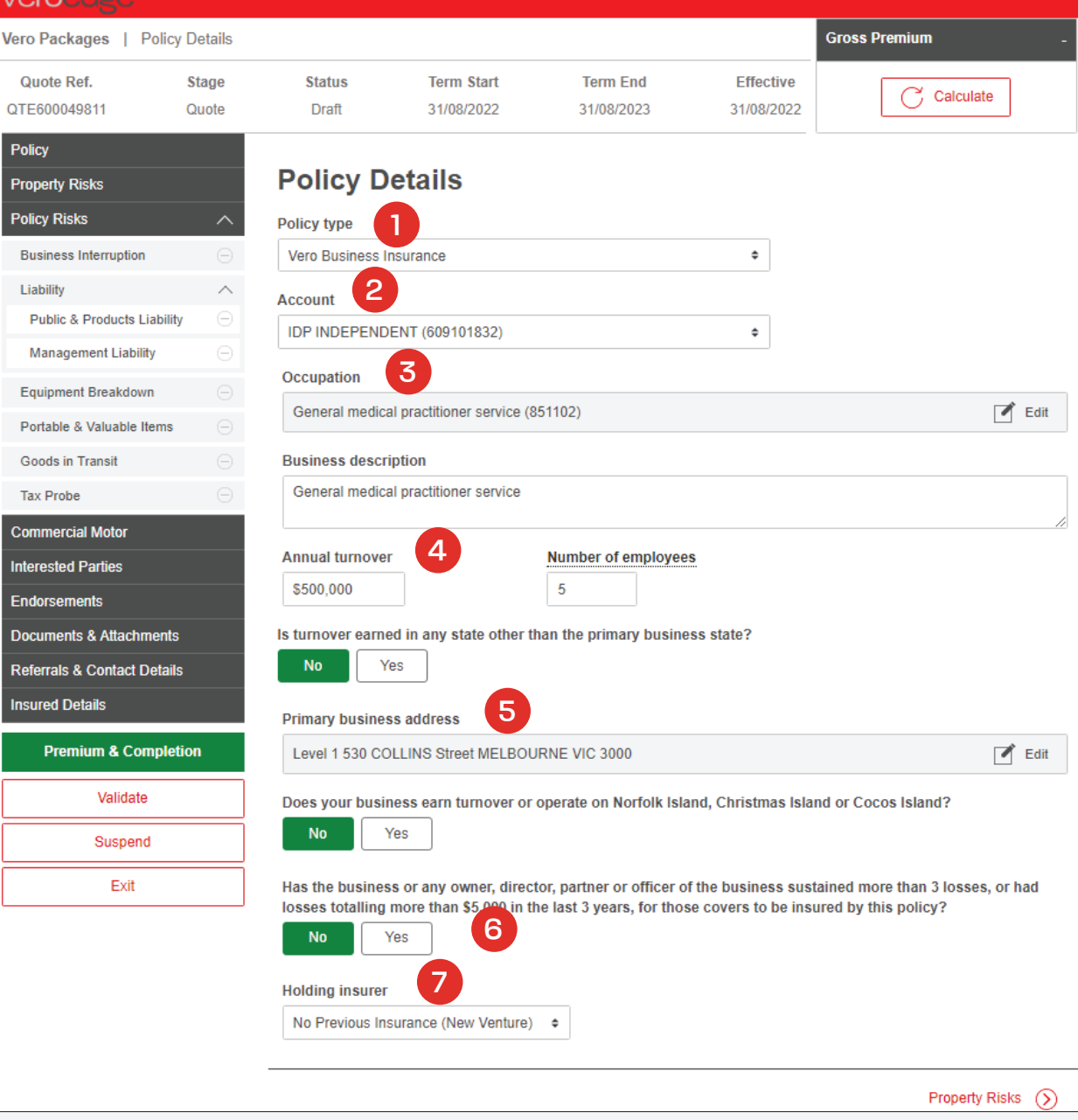

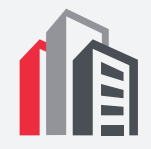

## **Property Risks**

Once all these details have been completed it is important to complete the **Property Risks** screen to ensure the correct risk address is captured. This can be done by selecting **Next** or clicking on **Property Risks** from the navigation menu on the left-hand side of the screen.

The **Property** section is not mandatory for all occupations and policy types.

Once the **Add Situation** button is selected, more questions with drop down boxes will appear for **Theft**, **Money** and **Glass**. These covers are dependent on both the policy type and occupation selected, and again are not mandatory.

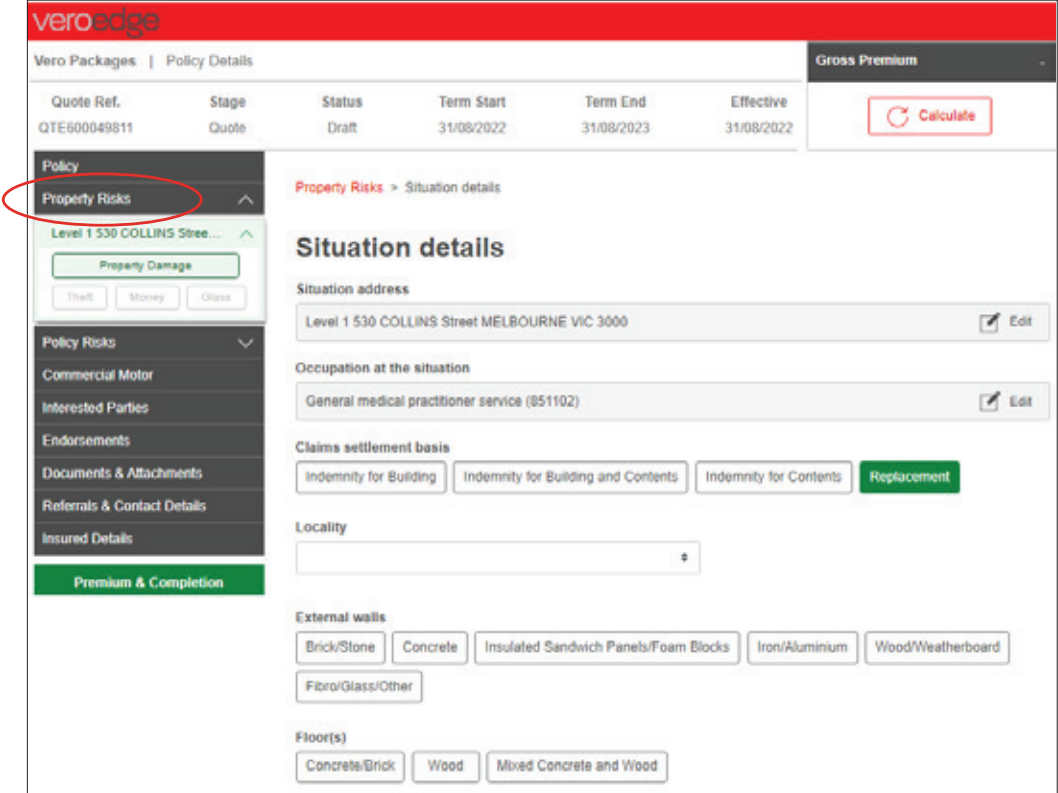

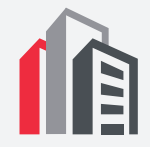

## **Property Risks (cont.)**

 $\bullet$ Dependent on age, location and sums insured VeroEdge may ask additional questions in relation to the property to determine acceptability and premium. Shown here is an example of an underwriting question that is asked if the building was constructed over 30 years ago.

## **Construction details**

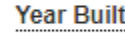

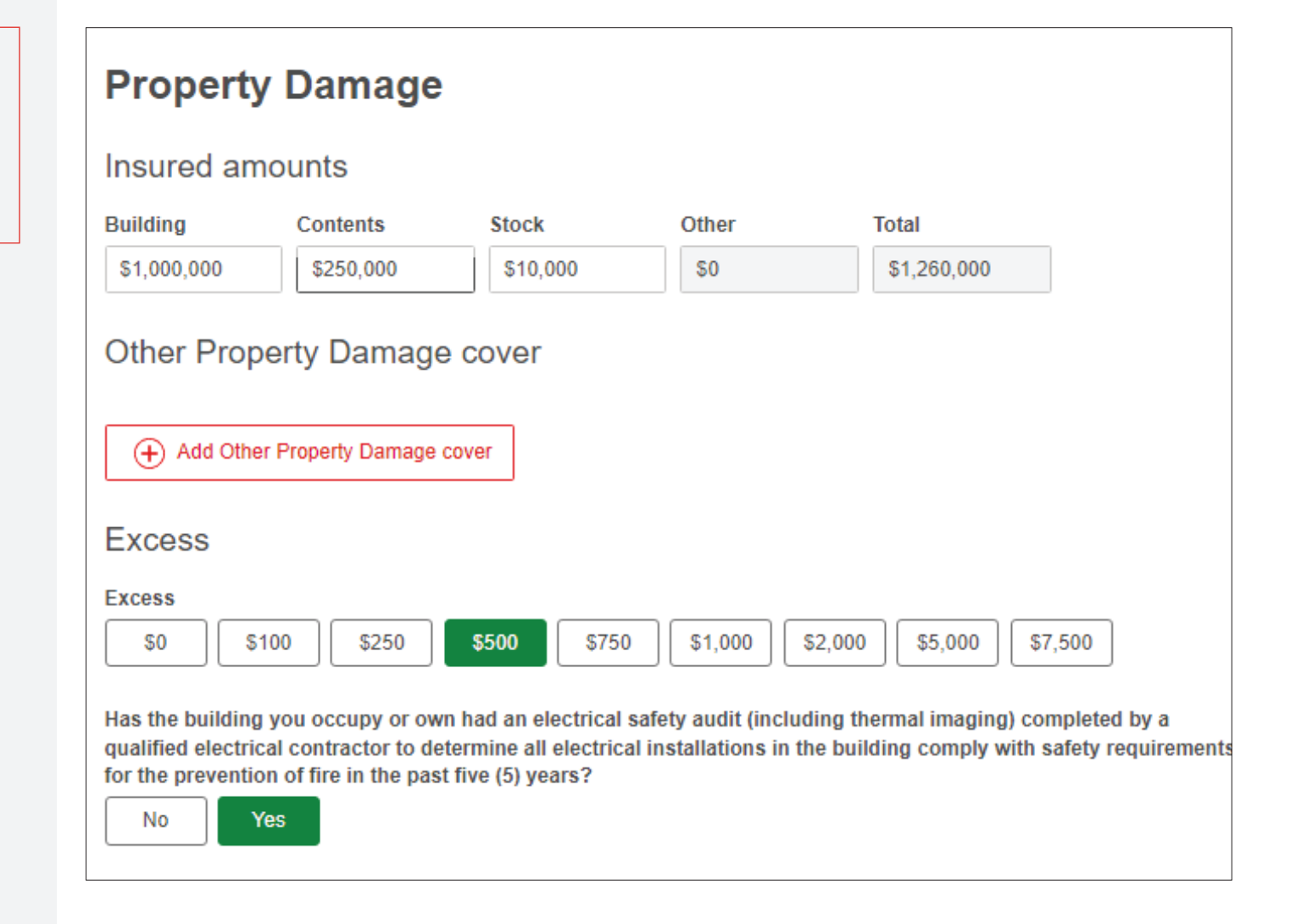

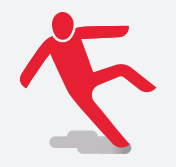

## **Liability Risks**

Select **Liability** to add cover if required. Dependent on Occupation and Annual turnover VeroEdge may ask additional questions to confirm acceptability and premium.

The **Liability** section is not mandatory for all occupations and policy types.

## VE

Pol

Po

Co

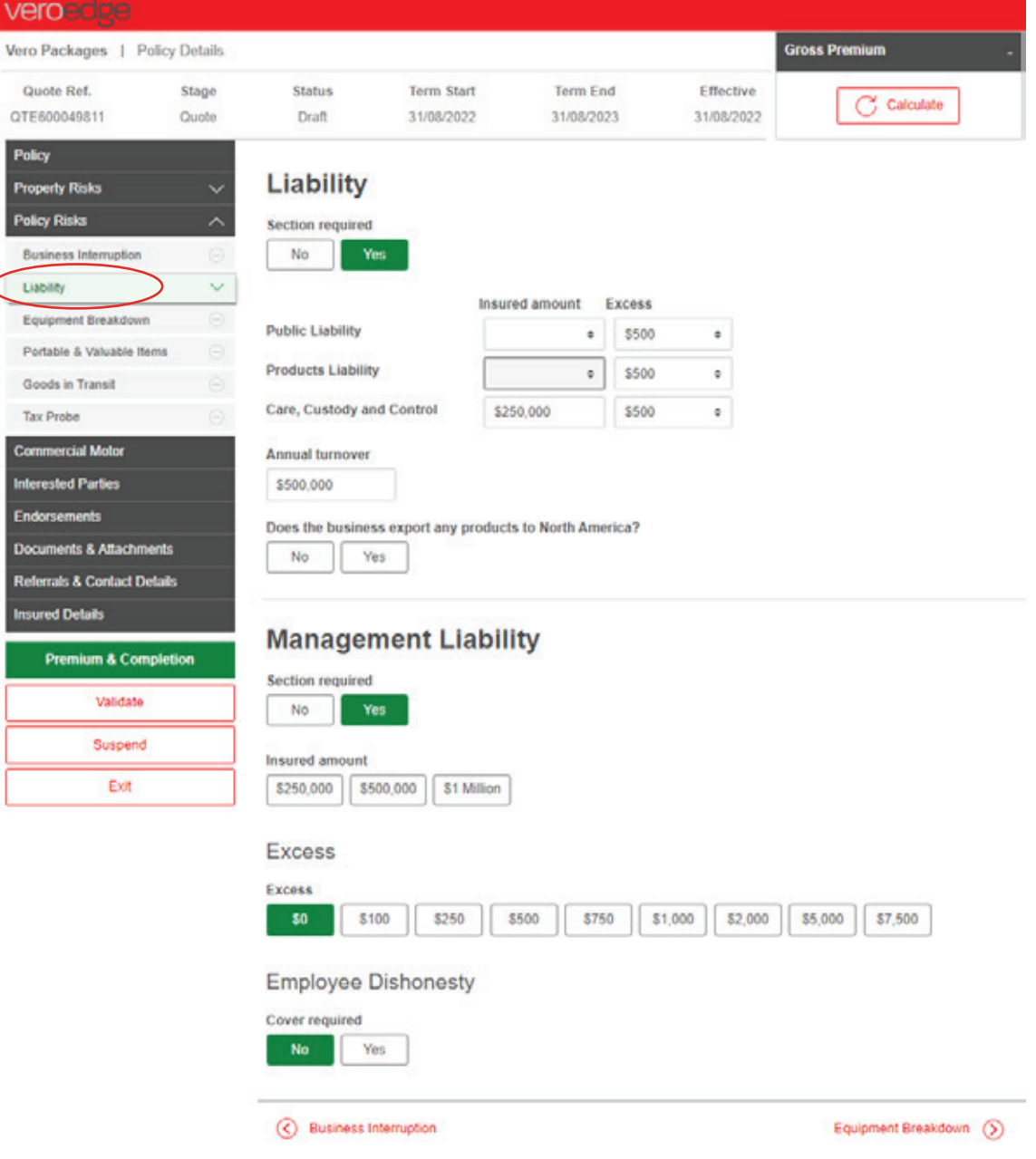

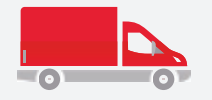

## **Commercial Motor**

If applicable to your Policy wording you can select this cover. You can add **Vehicle class** from the drop-down box. If the vehicle is a Sedan, Utility, 4WD and Goods Carrying under <2 Tonne you can search via the vehicle's registration number, otherwise you can manually select vehicle type by year, make and model details.

Once the vehicle details are selected you will need to confirm the **Location**, **Cover Type**, **Non-Standard Accessories** and **Vehicle and Driver** details.

**Note: the Location** of the vehicle will default to the **Primary Business Address** for the first and subsequent vehicles listed, however this can be changed.

Once complete you will see the itemised vehicles listed under the **Commercial Motor** button in the left-hand navigation menu for review or editing.

**A** Note: a maximum of 14 vehicles can be insured under a Packages policy. For 15 or more vehicles contact your local Vero Representative or Fleet underwriter.

### **Policy Property Risks**

**Policy Risks** Commercial Motor **TRA1 2022 MAZDA MAZDA6** Vehicle not selected

TBA2 2022 VOLKSWAGEN P TBA3 2022 TOYOTA CAMRY

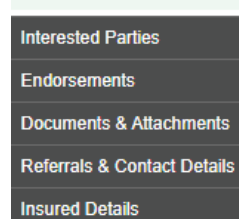

**Premium & Completion** 

Validate

Suspend

Exit

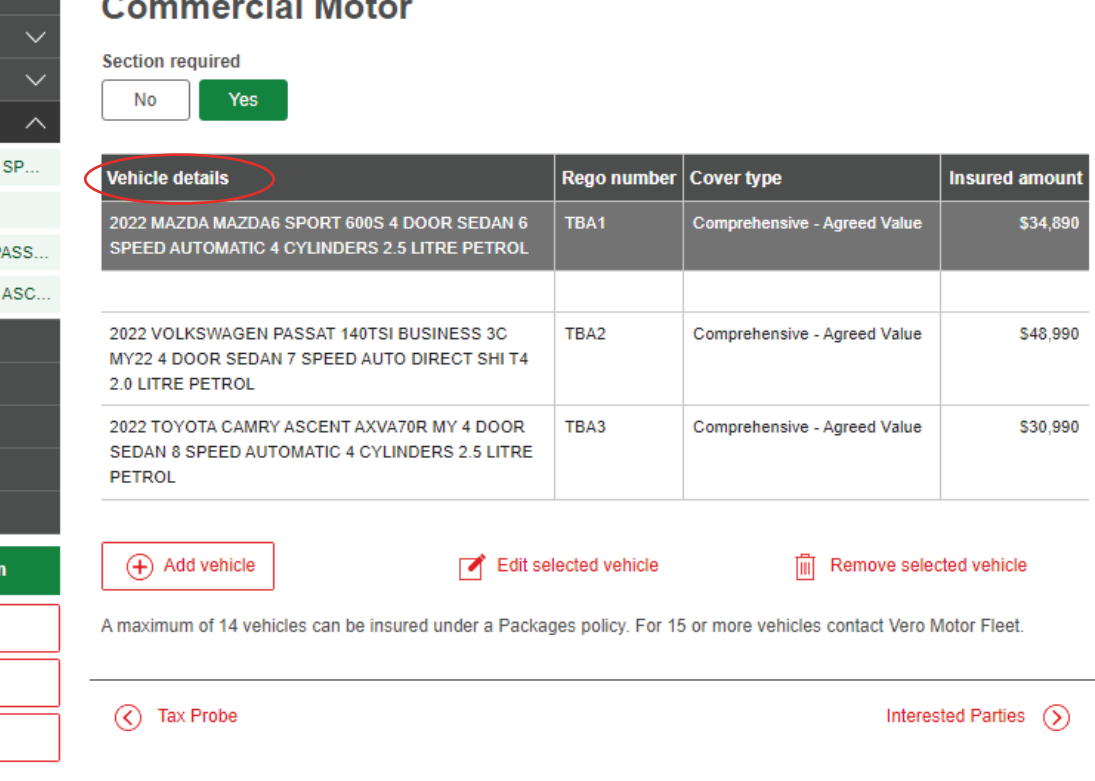

 $\mathbf{r}$  and  $\mathbf{r}$  and  $\mathbf{r}$ 

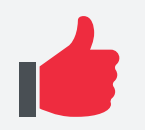

### **Endorsements**

Endorsements can be reviewed, added and deleted in the left-hand navigation menu any time during the quote or transaction as shown here.

**Note: many Endorsements will be added** automatically by VeroEdge dependent on the Occupation and/or responses to TSQs and cannot be deleted.

Clicking the **View** button will allow you to read the details of an Endorsement added by VeroEdge or yourself as shown here.

## **Endorsements**

 $(f)$  Add

而 Remove

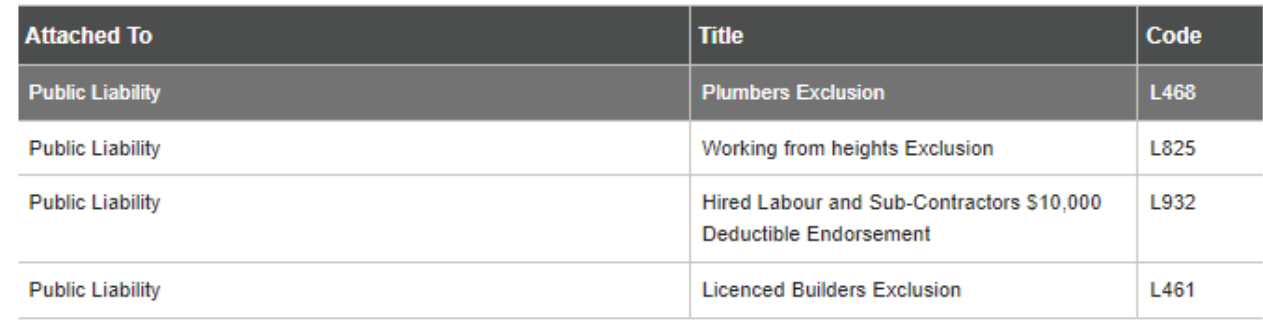

## **Public Liability - Licenced Builders Exclusion**

Licenced Builders Exclusion This endorsement applies to the 'Public and Products Liability' Policy Section of your policy.

Q View

The following exclusion is added to this Policy Section, under the heading 'Your insurance under this Policy Section', under 'What we exclude'.

This Policy Section (including the Additional Benefits unless expressly stated otherwise) does not cover you for liability arising directly or indirectly out of, or caused by, through, or in connection with, or for: you acting as principal or head contractor on any building site or projects.

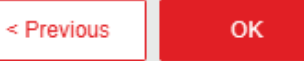

 $\mathbf{r}$ 

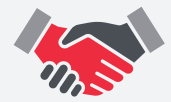

## **Adding Interested Parties**

You can add interested parties at any stage during a quote, new business or alteration of a policy by clicking on the **Interested Parties** button in the left-hand navigation menu as shown below. Both the name and the Nature of Interest field need to be added in addition to what covers the Interested Parties need to be listed against.

**P** Note: interested parties can be noted against specific property and liability covers under **Documents & Attachments** in the left-hand navigation menu.

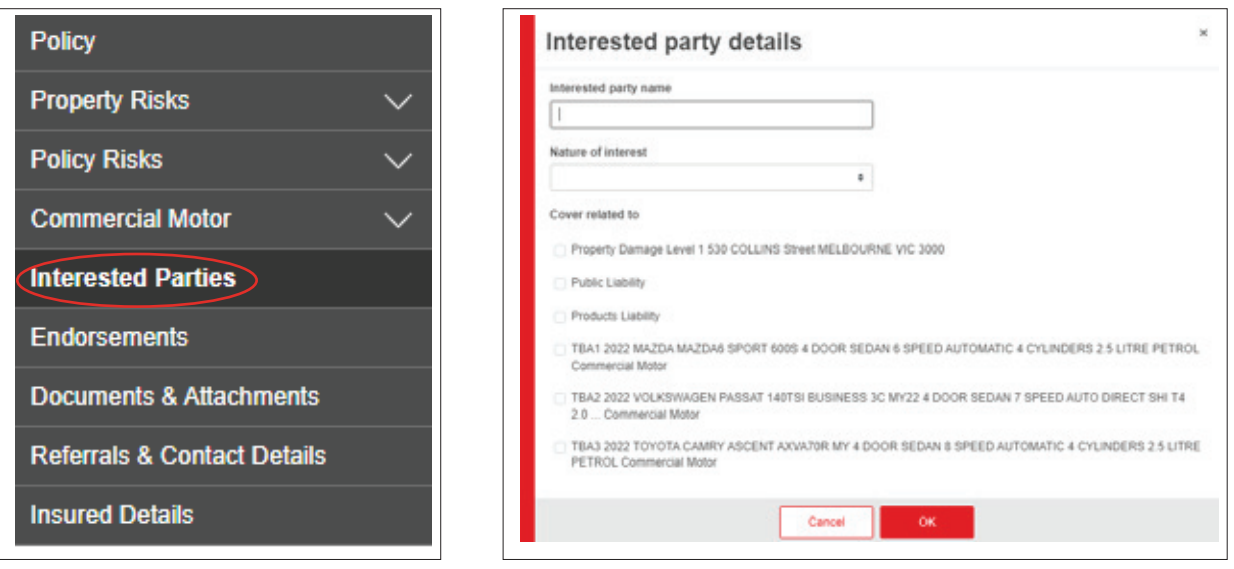

Once the details are correctly entered you will see the details in the **Insured Details** screen as shown below

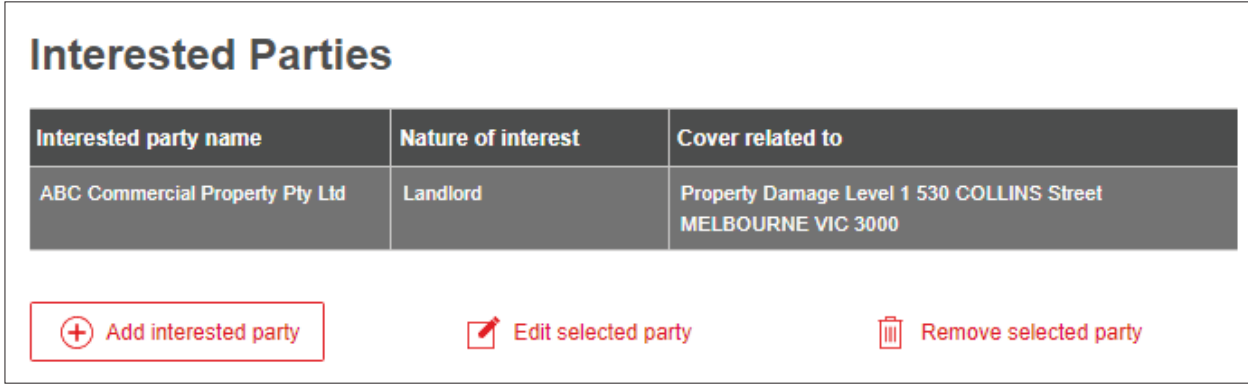

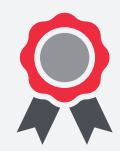

## **Premium Completion**

You can view premium details of the quote, new business policy or transaction on this page. Click the **Expand All** tab in the top left-hand corner to review a breakdown of individual cover premiums, taxes, charges and commissions. Both Premium and Commission can be reviewed by clicking the relevant buttons in the bottom right-hand corner as shown here.

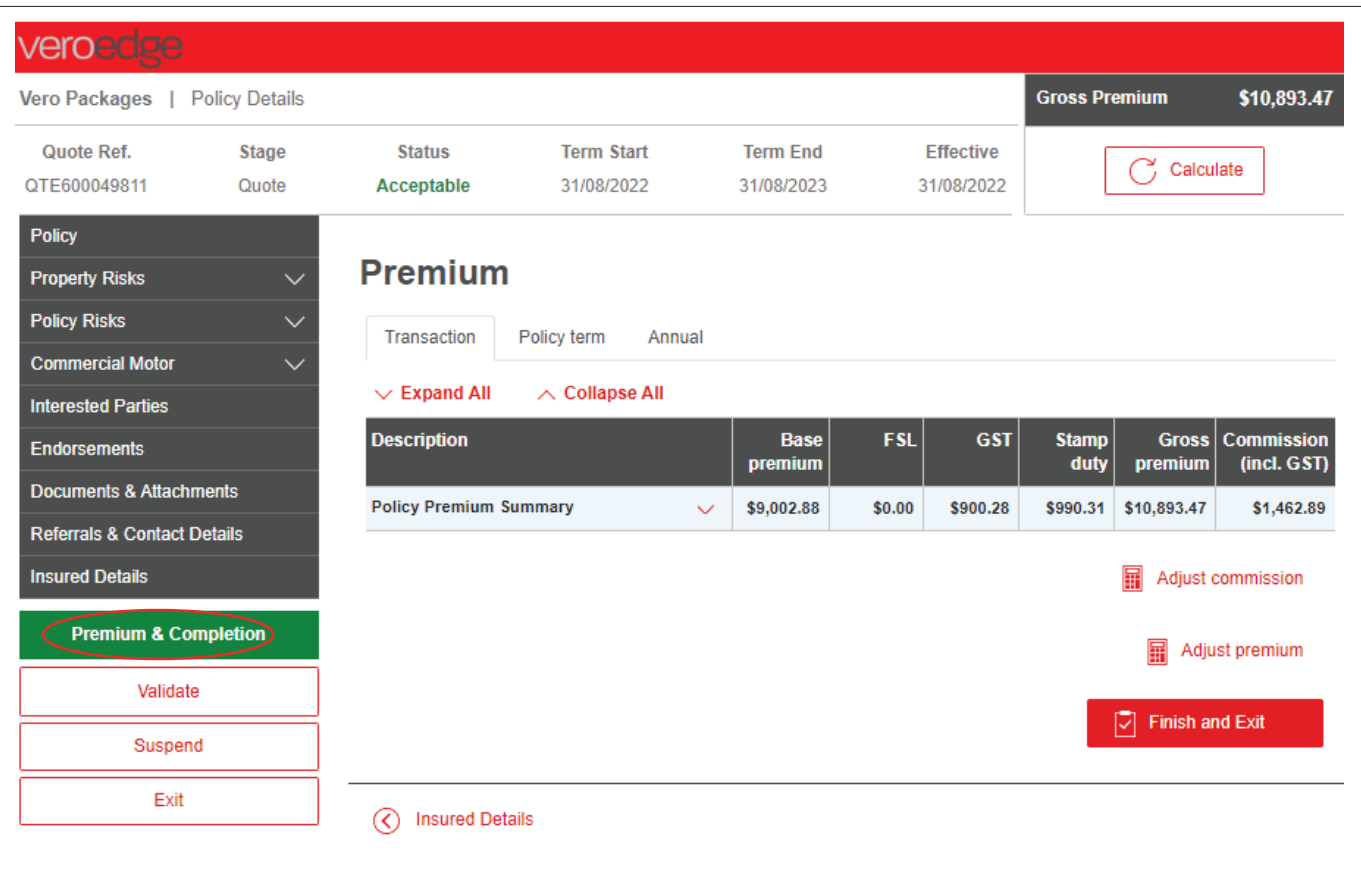

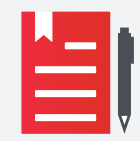

## **Quote Completion**

If you have entered the minimum information for the quote and the **Status** is **Acceptable**, click the **Finish and Exit** button and VeroEdge will return you to your Broker management system. See **Convert a Quote to New Business** below for more details on binding cover on a quote.

 Note: Quotes and alterations to quotes are valid for 30 days from the effective start date.

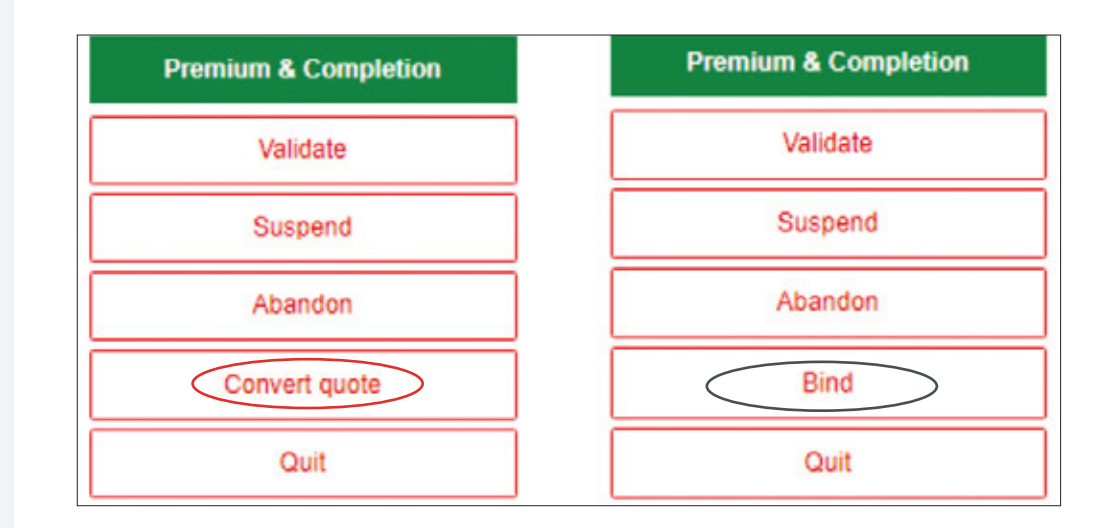

## <span id="page-13-0"></span>**Convert a Quote to New Business**

To convert an **Acceptable** quote to New Business, locate the quote in your Broker management system and follow your normal steps to convert. Note: if the **Status** header displays **Decline** or anything but **Acceptable** in VeroEdge you will need to review the quote. See **VeroEdge Declines & Immediate Notifications** for more details.

If you have not already, you will need to answer the General underwriting questions, confirm that you and the client agree to the Duty of disclosure on the **Insured Details** screen and confirm closing type (Auto or Manual). VeroEdge will automatically pull the Insured's details from your Broker Management System. A legal entity name of the insured is needed to bind cover.

 Note: the updated Duty of disclosure now requires you and the client to confirm you have selected the correct occupation code which accurately reflects the Included & Excluded activities.

### Duty of disclosure

When answering our questions, you must be honest and tell us anything that you, and a reasonable person in the circumstances, would include in your answer. This extends to ensuring you have selected the correct Occupation for your client and in doing so you have read and understood the Included and Excluded activities relating to that Occupation. It is important that you understand you are answering the questions for yourself and anyone else to whom the questions apply.

We may reduce or refuse to pay a claim, or cancel the policy, if you have not answered our questions in this way.

all agree to the duty of disclosure

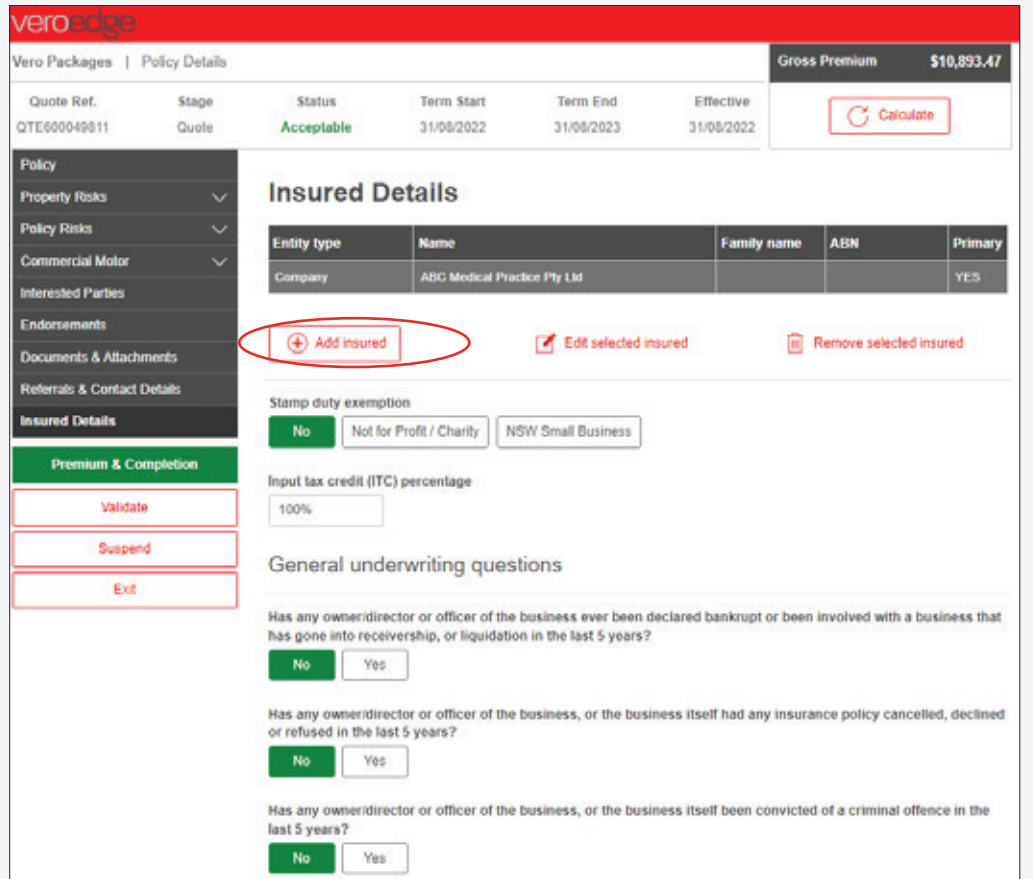

Once these details are confirmed, the Stage will update to **New Business** and Status **Acceptable** as shown below. Click Exit in the left-hand navigation menu or **Finalise and Exit** in the **Premium & Completion** screen to exit out of VeroEdge to complete the transaction.

Select the **Get Acceptance** (or equivalent) button to bind quote. Your Broker management system should confirm cover bound and provide you with a policy number and options relevant to a bound policy such as Modify and Print.

If you return to the bound policy in VeroEdge it will confirm changes made in your Broker Management System and Stage will show **New Business** and the Status **Issued** as shown here.

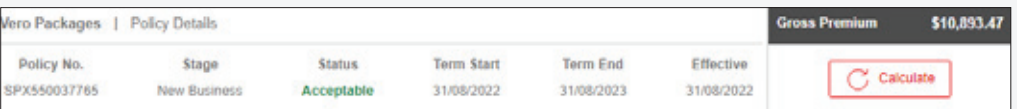

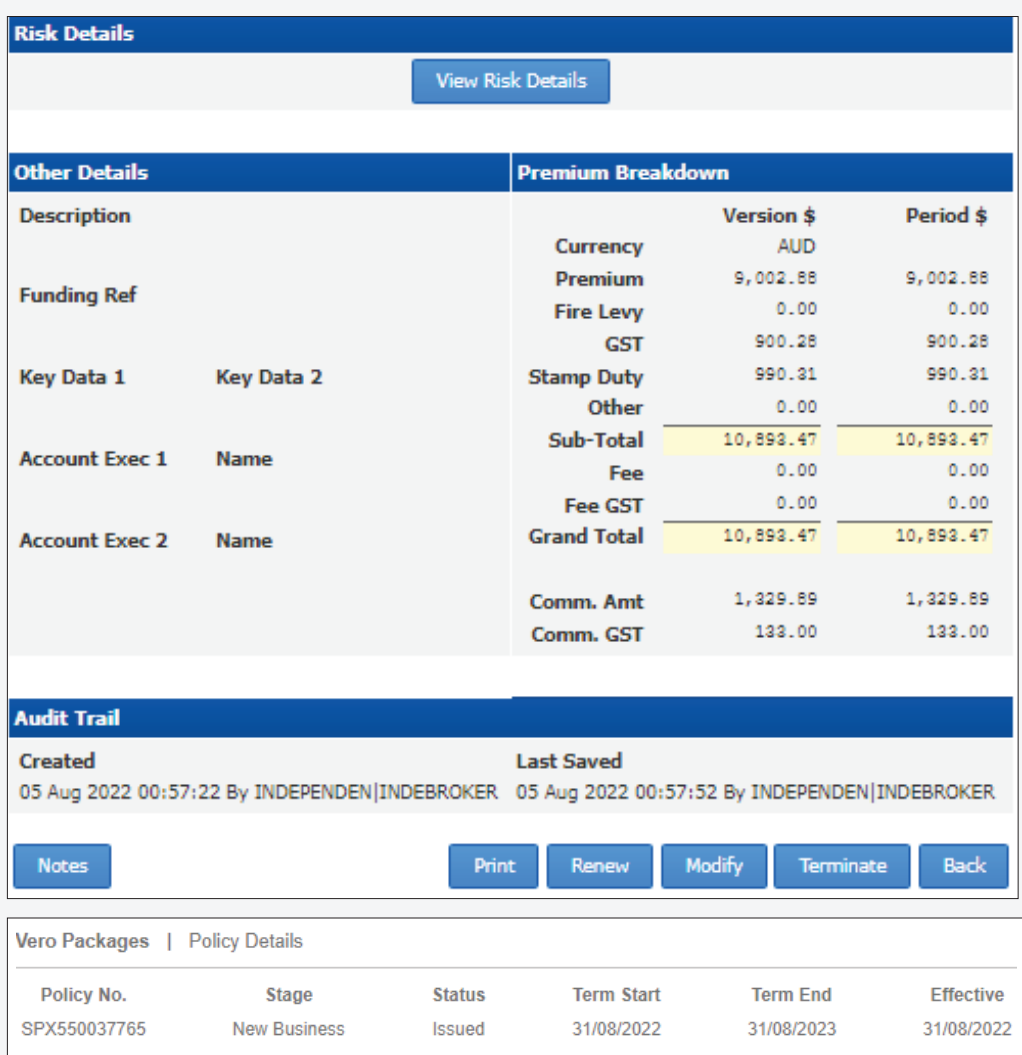

## <span id="page-15-0"></span>**How to Complete a Mid-term Alteration**

As a broker you can change everything on a policy except:

- Start date
- Policy type
- Account
- Change of Ownership, Entity or Director

If the additional information entered triggers a system referral, the referral reason(s) are displayed. Selecting **Validate** or **Premium & Calculate** will change the Status to **Referral required** as shown here. Please refer to **How to Submit a Referral** for more information.

Note: while your referral is pending with the Vero Underwriting Team you will not be able to make any changes to the policy.

If no **Referra**l or **Decline** is triggered, you can complete the alteration and finalise in VeroEdge.

To complete the process, follow these steps:

- 1. You can choose to process a mid-term alteration by clicking on Modify or Edit in your Broker management system and this will take you into VeroEdge
- 2. All changes can then be made in VeroEdge as required and confirmed via your Broker management system

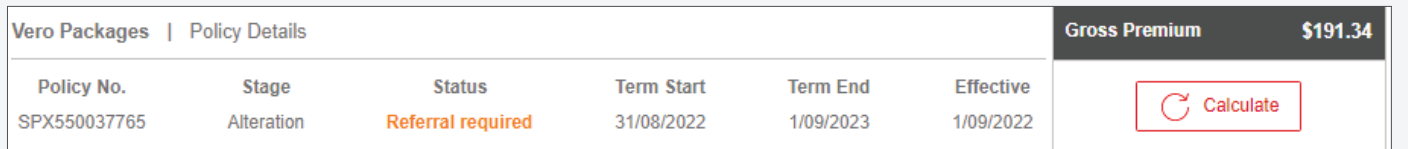

## <span id="page-16-0"></span>**System Documents & Uploading Attachments**

Go to your left-hand navigation menu and select **Documents & Attachments**. This is where VeroEdge generates relevant policy documents. You can save, print or email the documentation to your preferred email address.

VeroEdge will automatically draw contact details from your Broker Management System, however you can change these details in the screen as shown below or update them in the left-hand navigation menu under **Referrals & Contacts Details** button.

Note: Policy Schedules and Certificates of A Currencies can only be produced by VeroEdge if policy is bound.

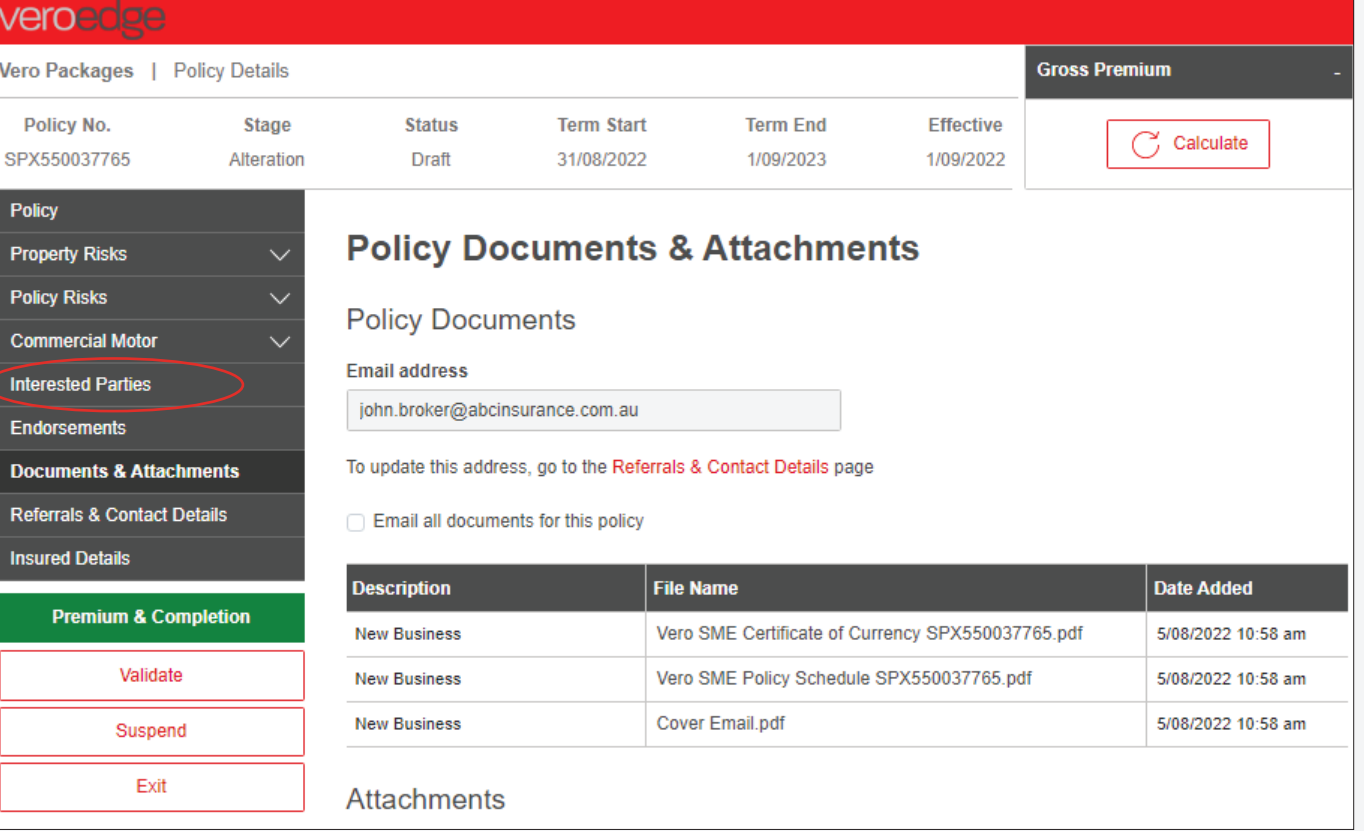

# <span id="page-17-0"></span>**VeroEdge Declines & Immediate Notifications**

If you enter information that triggers a business rule to decline the cover (e.g., a Sum Insured limit reached) a notification will appear, and VeroEdge will not allow you to progress.

You can discuss the client's business and options with the Vero Underwriting Team however business rules and acceptability cannot be overruled.

 Note: **Declined** occupations, quotes and transactions cannot be referred in.

The transaction has been declined due to:

• Property Damage / Business Interruption - combined insured amount exceeds \$5,000,000 (Level 1 530 COLLINS Street ME ...)

VeroEdge Immediate Notifications Header example

VeroEdge provides you with immediate underwriting notifications which provide guidance on underwriting acceptability removing the need for system referrals and help you navigate a quote or policy in minimal time and keystrokes.

These notifications will appear instantly when tabbing out of a field as shown here.

To complete the transaction, the relevant flagged fields will need to be amended to an acceptable value.

Please note: x • Property Damage - combined insured amount exceeds \$500,000 for roof type (530 COLLINS Street MELBOURNE 3000)

VeroEdge Immediate Notifications Body example

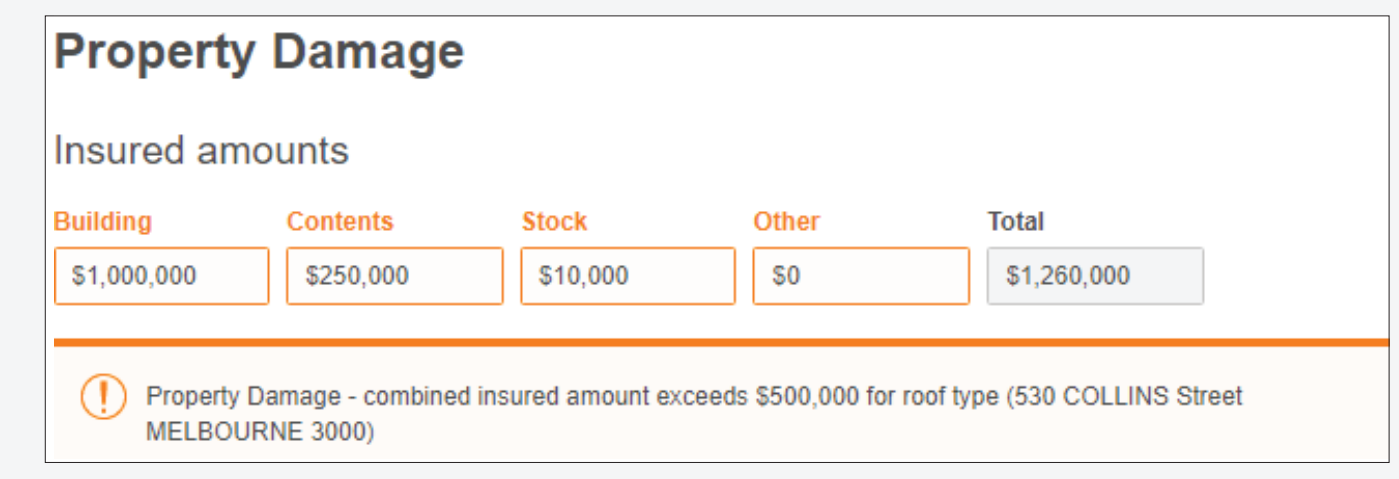

X

If you proceed with the quote or transaction and click **Premium & Completion, Validate** or **Calculate** the transaction will be declined and a decline warning message will appear as shown here.

VeroEdge Header Decline Notifications example

- The transaction has been declined due to: Œ
	- Property Damage combined insured amount exceeds \$500,000 for roof type (530 COLLINS Street MELBOURNE 3000)

### VeroEdge Body Decline Notification example

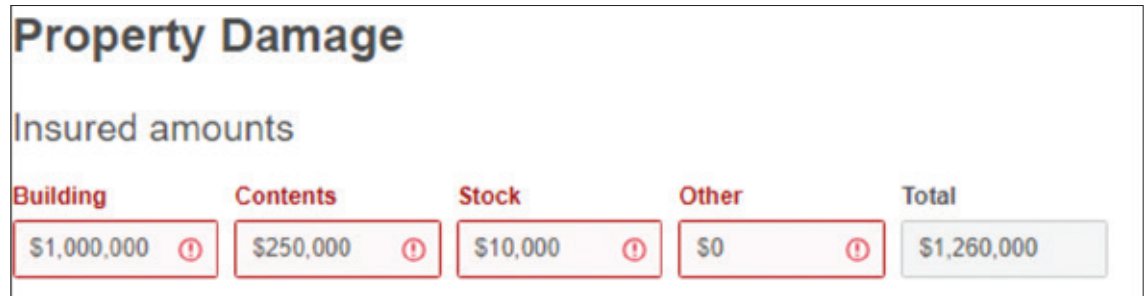

 $\mathbf{x}$ 

## <span id="page-19-0"></span>**How to Submit a Referral**

Occasionally VeroEdge will display a system generated referral. However, you can also choose to refer a quote or policy to the Vero Underwriting Team for review by selecting **Referrals & Contact Details** in the left-hand navigation menu as shown here. You can only submit a referral if the quote or policy is Validated and not in a Draft or **Declined Status**.

**P** Note: the Vero Underwriting Team can only review quote referrals if the **Insured Details** are complete.

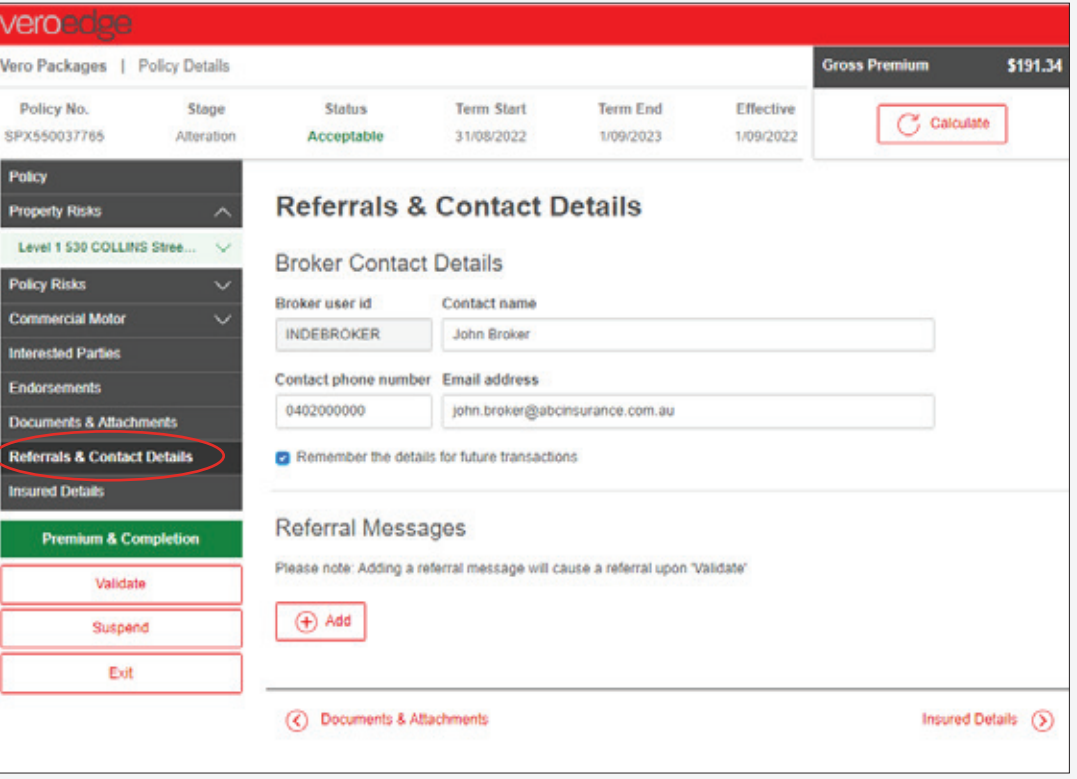

Both a **Title** (options provided in drop down box) and **Text** must be entered in the relevant fields as shown here. Once complete, select **Ok**.

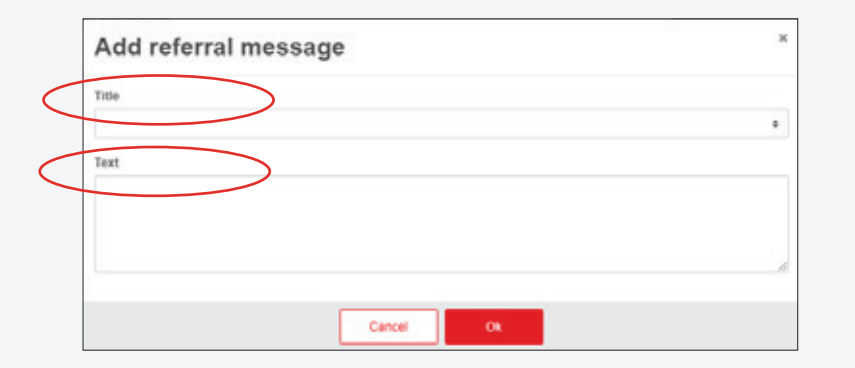

VeroEdge will notify you that the quote or policy now has a user message added and will now require referral with the option to submit in the bottom left-hand screen as shown here. If **Submit referral** is not selected the Vero Underwriting Team cannot review or action any of your requests.

**Notes** 

Once the quote or transaction is successfully referred to the Vero Underwriting Team, the **Status** will show **With underwriter**.

**Note:** you cannot make amendments to the quote or policy in this Status.

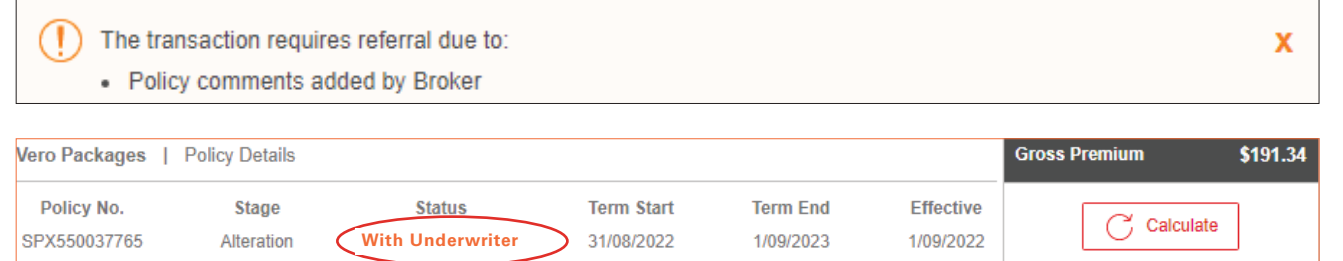

The Vero Underwriting team will action the referral and the Status will update accordingly as examples shown here.

You can contact the Vero Underwriting Team anytime during the transaction to discuss a quote or policy

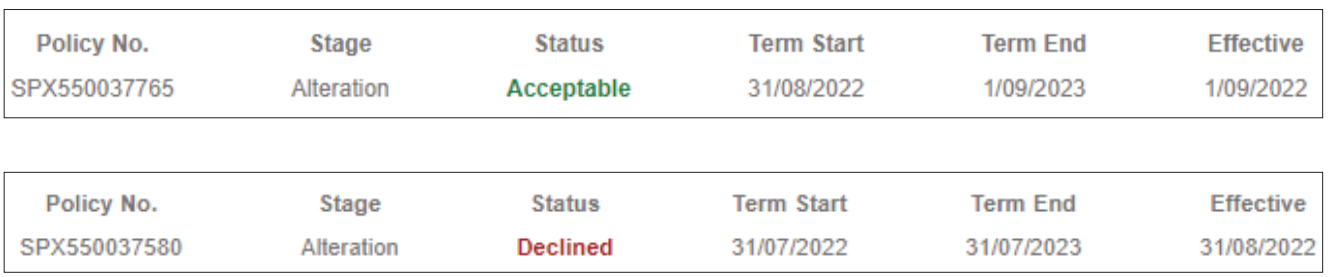

The Vero Underwriting team will add a Referral Message which will provide details on their response. This is available to view in the Referral Messages table in **Referrals and Contact Details** section in the left-hand navigation menu as shown here.

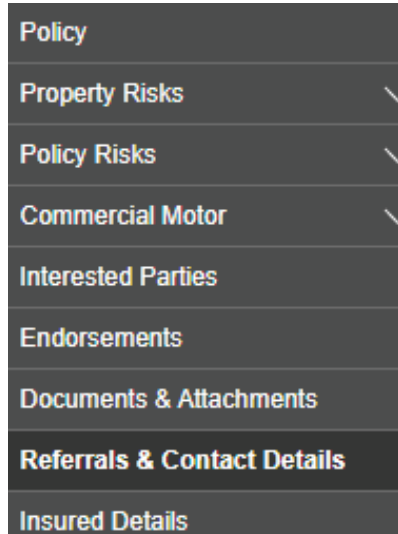

## **Referrals & Contact Details**

## **Broker Contact Details**

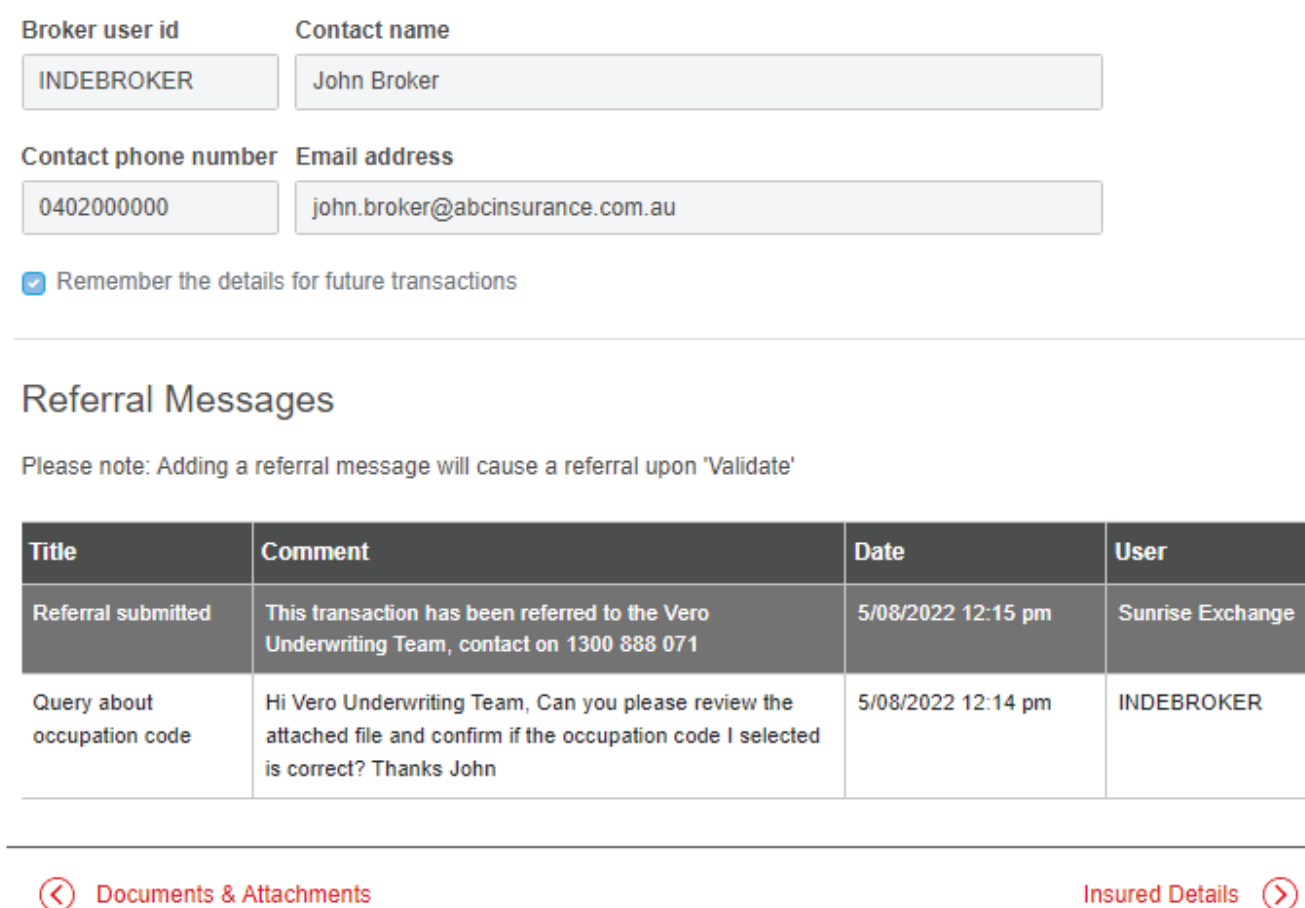

## <span id="page-22-0"></span>**How to Process a Cancellation**

To complete a cancellation request, follow these steps:

- 1. Find and select the relevant policy in your Broker Management System and select Terminate (or equivalent)
- 2. Select the **Cancellation reason** in the Policy screen as shown here
- 3. Confirm the cancellation effective date is correct
- 4. Click on **Validate** or **Calculate**

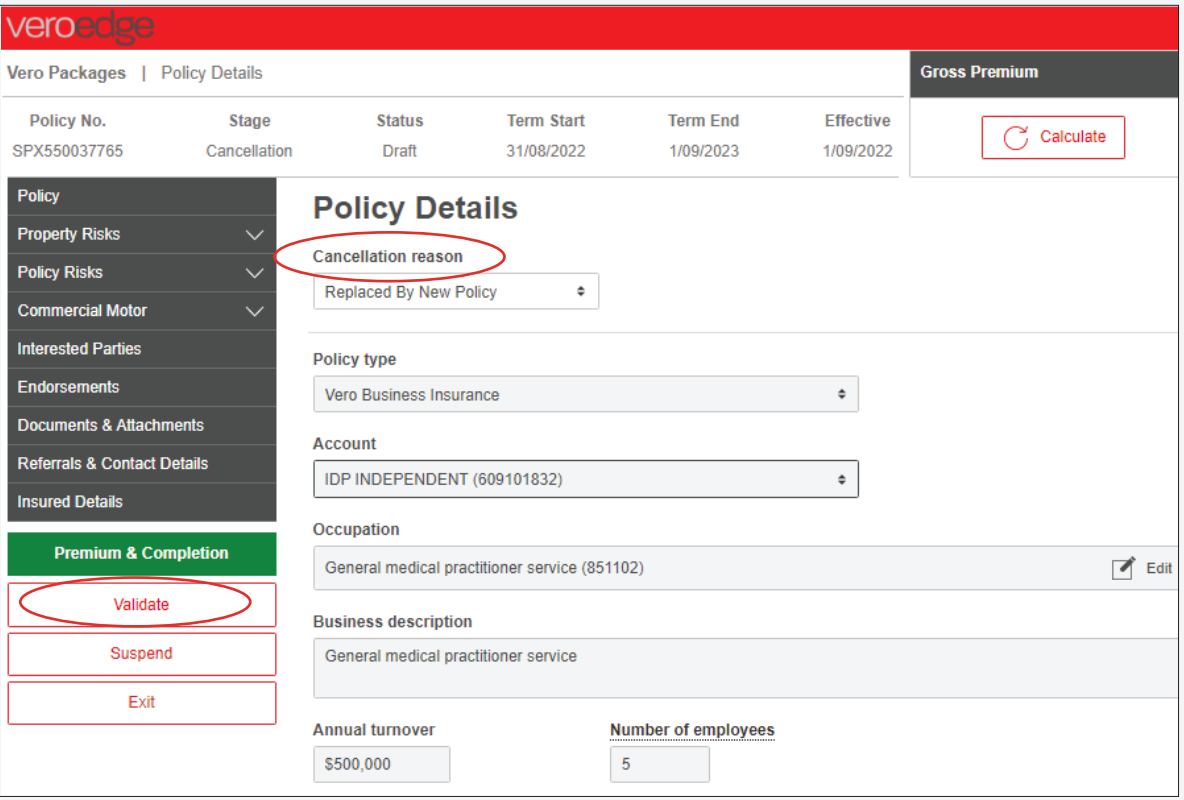

5. The Stage will show Cancellation and the Status will show as **Acceptable**. Any Gross Premium (if applicable) will display as shown here.

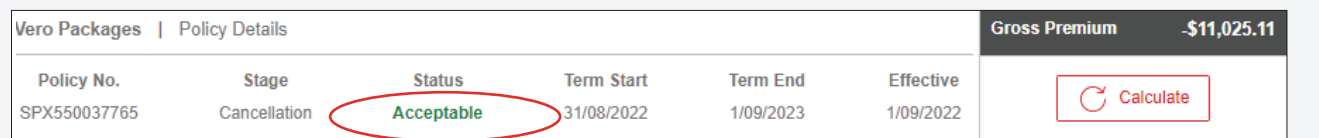

## <span id="page-23-0"></span>**How to Process a Renewal**

To renew a Vero Packages policy, select Renew and enter the customer's details or policy number from your Broker management system.

Then select Renew Risk Details which will redirect you to VeroEdge. From here you can make changes if required and continue through to renew the policy.

If no changes need to be made, complete the **Duty of disclosure** questions, select **Validate** and **Exit** and then select Get Acceptance (or equivalent in your Broker management system) to confirm and save the renewal.

## <span id="page-24-0"></span>**Contact Details**

- For VeroEdge underwriting enquiries please contact your relevant SME Vero Underwriting Team or your local Vero Representative.
- For VeroEdge technical assistance please contact System Support on **1800 632 196** and make note of the Error reference if listed as shown here.

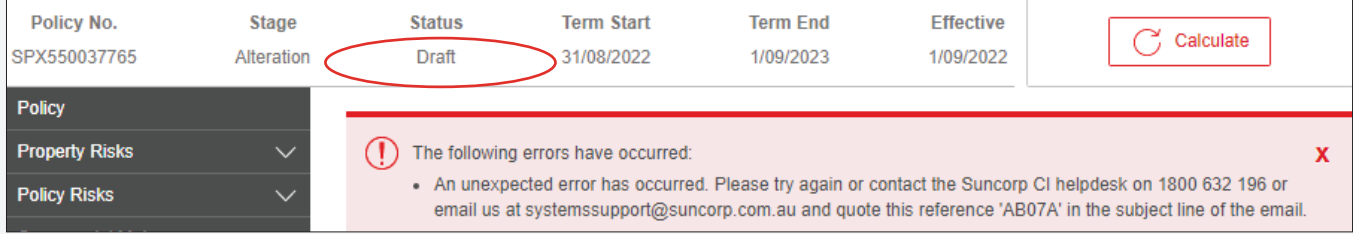

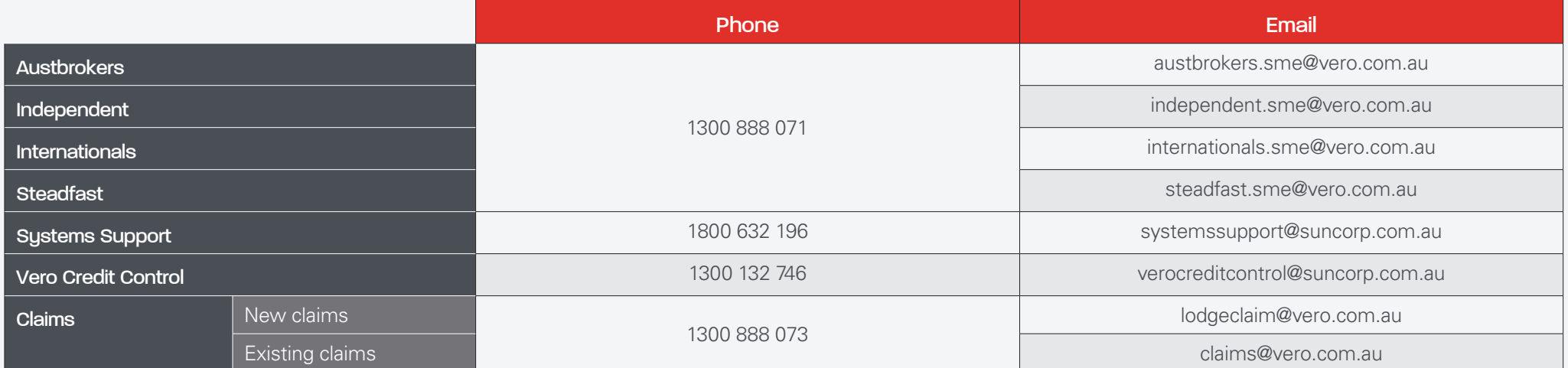

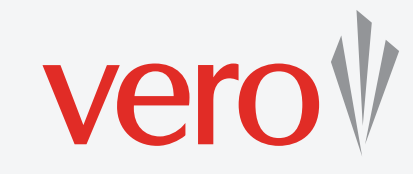